# - The Steps of Meeting with a CCPartner

\_

Hi, CCP partners. Welcome to our program!

As you are seeing this text, I believe you have gotten your partner's information. Now, I am going to demonstrate to you what you exactly need to do this quarter with our program!!

# I. Check the information of your partner

First, you can check your partner's informations in our CCP system.

Goto "http://www.deanza.edu/ccpartners/ccpapp/" and login your account, then you can see you have a partner!!

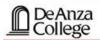

**CCP: Online Application System** 

Cross Cultural Partners

## REN's Fall 2017-2018 CCP Dashboard

#### Status:

CCP Partner:

• yunshan chen (S)
@gmail.com
H:
C: (408)

No meeting logs for Fall 2017-2018 found.

#### Menu:

Logout

- Partner Meeting Log Entry
- · Edit Personal Info/Hobbies
- Edit Availability Schedule/Student Status
- Edit Partner Letter
- Request to Drop Participation in CCP
- · Report a Bug/Problem

Page updated: October 28, 2014

De Anza College. Just What You Need.

- Tip: 1. click your partner's name can view partner's information.
  - 2. Click "(S)" just right after partner's name can view partner's schedule.

## **II. Start Meeting**

You can contact your partner through the email or the phone number she/he will provide, and make an appointment to start your activities with CCP!

The requirements of a meeting:

- 1) You have to meet your partner <u>at least</u> five hours and <u>at least</u> five times this quarter.--each meeting lasts one hour.
- 2) Your partner and you can decide where you meet. There is no limitation of location. Our suggestion is to meet in the cafeteria, the MLC or ATC313 (the Listening and speaking center, where our office is located).
- 3) During the meeting, you can talk about any topic you are interested in; just talk like you do with your friends!
- 4) After every meeting, you have to write a meeting log to say something about this meeting.--Try to write from 75 to 150 words.
- 5) Have fun! Feel free while participating in CCP!

Tip: If your partner don't reply your message or meet with you, please contact US!!

# III. How can I submit a meeting log?

1. You must submit your meeting logs into our system, by click "Partner Meeting Log Entry."

| DeAnza<br>College                                                                                    | CCP: Online Application System  Cross Cultural Partners                                                                                                    |
|----------------------------------------------------------------------------------------------------|----------------------------------------------------------------------------------------------------|
| REN's Fall 2017-2018 CC                                                                              | P Dashboard                                                                                                    |
| Status:                                                                                              | Menu:                                                                                                    |
| CCP Partner:  • yunshan chen (S)  @gmail.com  H: C: (408)  No meeting logs for Fall 2017-2018 found. | Partner Meeting Log Entry  Edit Personal Info/Hobbies  Edit Availability Schedule/Student Status Edit Partner Letter  Request to Drop Participation in CCP |
|                                                                                                    | Report a Bug/Problem                                                                                                    |

2. Fill out ALL the required fields then click submit.

### **VERTE, LIZAVETA**

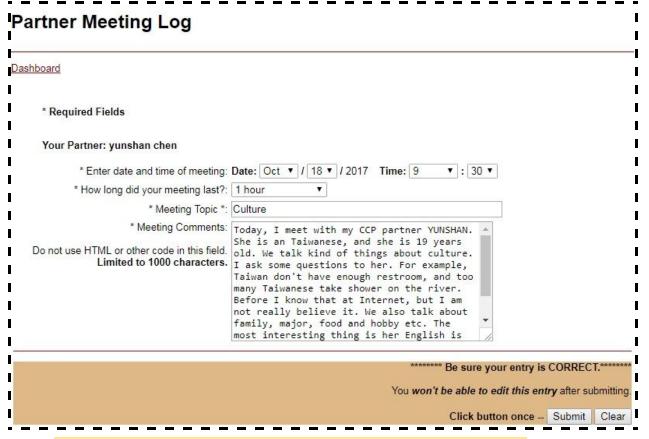

3. However, your meeting logs must be approved by your partner!

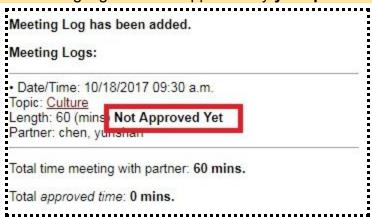

4. If your partner has submitted a meeting log, you'll see it on your homepage. Click on it, read it, and press "Approve Meeting".

| CCP Par             | tner:                                                               |
|---------------------|---------------------------------------------------------------------|
| H:                  | EN CYAN (S)<br>25@gmail.com<br>(408) 8<br>(408) 8                   |
| Meeting Logs:       |                                                                     |
| Total time          | e meeting with partner: 0 mins.                                     |
| Total app           | roved time: 0 mins.                                                 |
| 10/18/20<br>Culture | pprove your partner's log entry:<br>17 09:30 a.m. Length: 60 (mins) |
| Note: Yo            | u must also submit your own, separate log entry.                    |

# **Partner Meeting Log** Dashboard Please verify CCP meeting with REN Date and time of meeting: 10/18/2017 09:30 a.m. Meeting Length: 60 (mins) Meeting Topic: Culture Meeting Comments: Today, I meet with my CCP partner YUNSHAN. She is an Taiwanese, and she is 19 years old. We talk kind of things about culture. I ask some questions to her. For example, Taiwan don't have enough restroom, and too many Taiwanese take shower on the river. Before I know that at Internet, but I am not really believe it. We also talk about family, major, food and hobby etc. The most interesting thing is her English is very good. Because Indian start to study English at 4 years old, and usually use it to speak, but Chinese are different. Log entry date: 10/18/2017 2:47 p.m IMPORTANT NOTE: Remember, you are approving your partner's log entry. You will need to submit your own log entry for this meeting if you want the hours to count towards your extra or required credit. Approve Meeting -- Click once

5. On your homepage, you should be able to see if your partner has approved your meeting log.

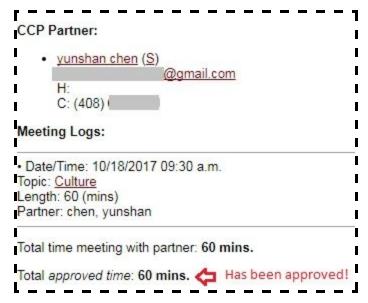

Tip: 1) Remember to submit your log and ask your partner to approve it after every meeting.

- 2) Both partners need to approve each other's meeting logs.
- 3) You can also watch this video for **CCP's Meeting Log Tutorial**.